## **Boletim Técnico**

**TOTVS** 

### **Ajuste no perfil para edição de CAT**

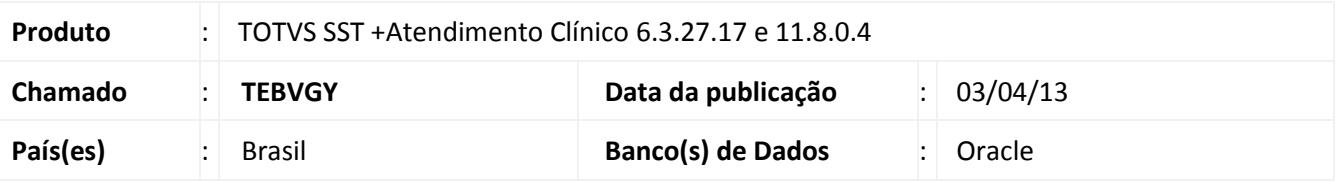

### Importante

Esta melhoria depende da execução da atualização, conforme **Procedimentos para Implementação**.

Incluída a permissão de edição de CAT no módulo Atendimento Clínico para os profissionais do perfil **Recursos Humanos.** Anterior à correção, profissionais com esse perfil podiam acessa a aleta CAT apenas para visualização das informações inseridas pelo médico.

### **Procedimento para Implementação**

### Importante

Antes de executar a atualização é recomendável realizar o backup do banco de dados bem como dos arquivos do

Sistema (executáveis, dlls e arquivos de configuração):

Realizar a atualização antes no ambiente de homologação e, posterior à devida validação, no ambiente de produção.

### **Instruções (para o produto Saúde e Segurança do Trabalho).**

a) Faça o download dos aplicativos e dll's que constam nos links em anexo e descompacte-os no diretório do Personal Med.

**OBS:** os aplicativos e dll's devem ser atualizados em todos os micros que possuem o Personal Med instalado.

### Atenção

Recomendamos que o chamado relacionado a esse boletim seja encerrado após a homologação.

 $\odot$ 

Este documento é de propriedade da TOTVS. Todos os direitos reservados.

 $\overset{\cdot}{\circ}$ 

Este documento é de propriedade da TOTVS. Todos os direitos reservados. ©

# **Ajuste no perfil para edição de CAT**

# **T** TOTVS

### **Atualizações do update/compatibilizador**

1. Criação ou Alteração de **Arquivos.**

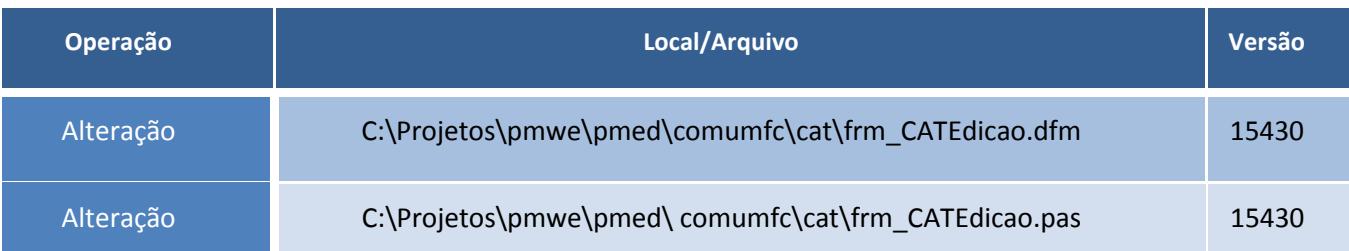

### **Procedimentos para Configuração**

Não se aplica.

### **Procedimentos para Utilização**

- 1. Realize o login no módulo **Atendimento Clínico** com usuário do perfil **Recursos Humanos.**
- 2. Após isso acesse a opção **Paciente/Abrir.**
- 3. Selecione a aleta **CAT** e clique em **Editar**
- 4. Clique em **Editar** e na guia **Atestado Médico**, realize quaisquer alterações necessárias.
- 5. Clique em **Salvar.**

### **Informações Técnicas**

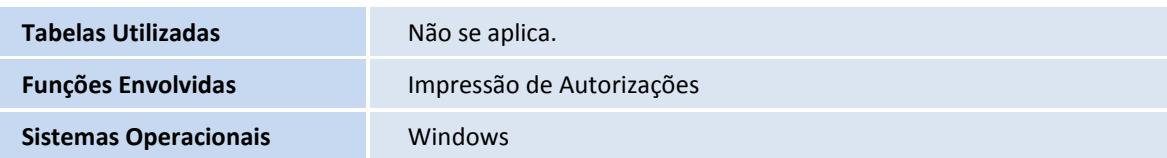